### **「FXTF\_CCI\_signal」**

「FXTF\_CCI\_signal」は、標準のCCI(商品チャンネル指数)に視覚的に売買シグナルが分かる 機能を追加したインディケータです。FXTF MT4では初期設定で利用できます。

# **「FXTF\_CCI\_signal」とは**

「FXTF\_CCI\_signal」は、MT4標準のCCI (Commodity Channel Index:商品チャンネル指数) に視覚的な売買シグナルを追加したインディケータです。

「FXTF CCI signal」の14期間CCIによるゼロ・ライン抜けから「6本経過したところを売買シ グナルとする」という考え方は、CCIの使い手として有名なKen WoodによるWoodie's CCIに含 まれる手法のひとつです。

▼例)「FXTF\_CCI\_signal」と標準のCCI

上側のサブウィンドウに表示したのが「FXTF CCI signal」で、下側に表示しているのがMT4 標準のCCIインディケータです。

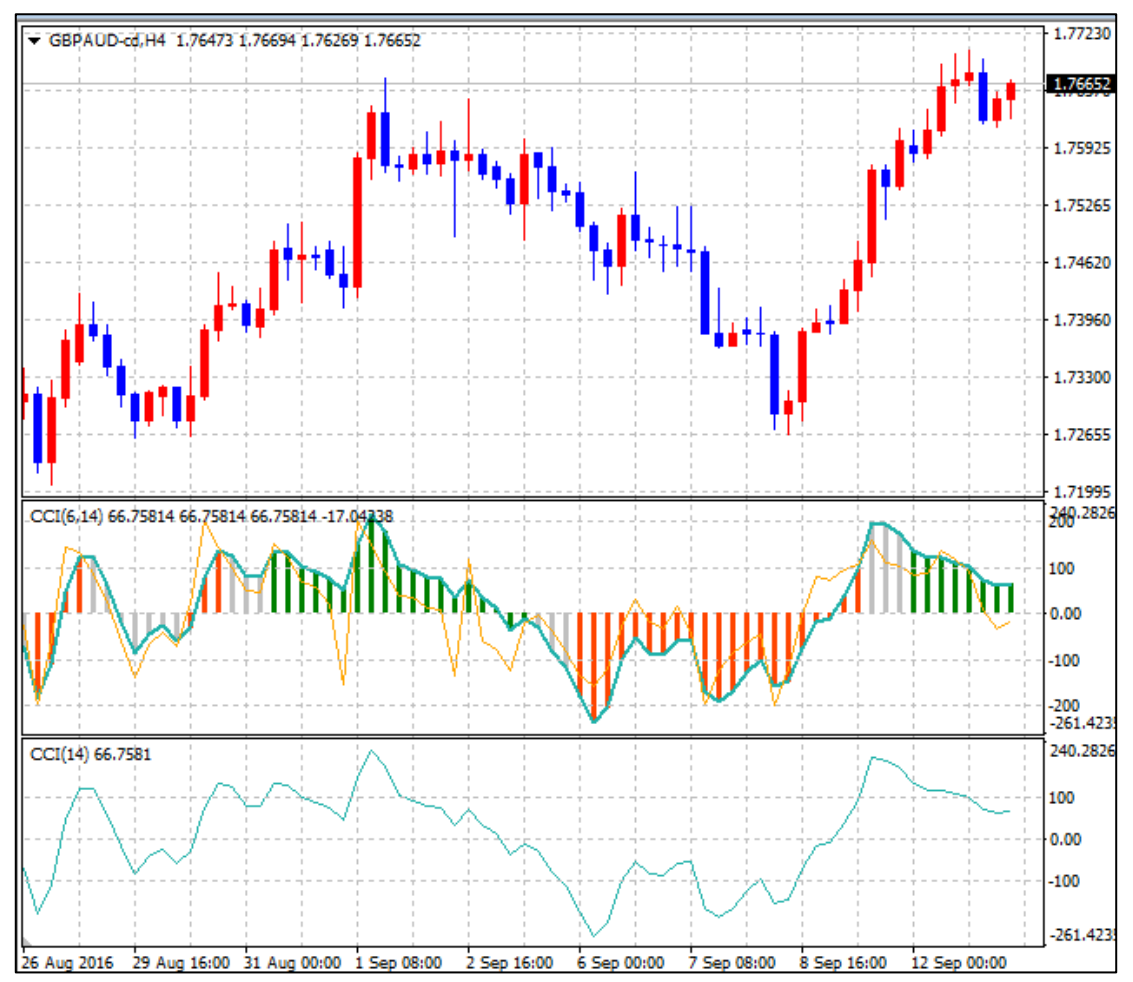

#### **【注意点】**

本インディケータは「FXTF MT4 PCインストール版」専用です。他社の提供するMT4上では 稼動しませんのでご注意ください。また、スマホアプリで使用することもできません。

# **「FXTF\_CCI\_signal」**

# **「FXTF\_CCI\_signal」の表示方法**

ナビゲーターウィンドウの「インディケータ」からインディケータを選んでチャート上にドラッ グ&ドロップすることで、チャートに表示することができます。

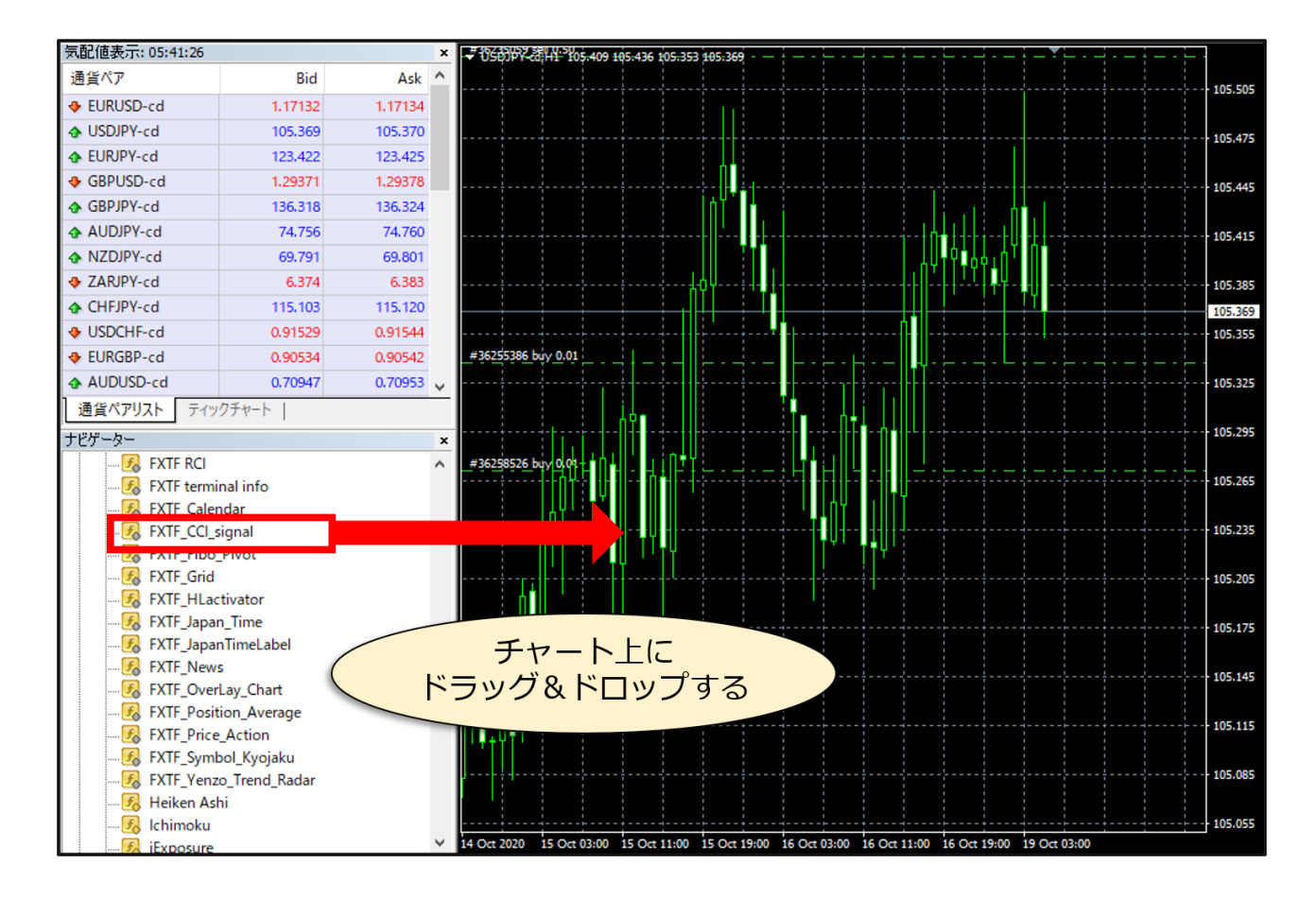

#### **オリジナルツール 「FXTF\_CCI\_signal」**

#### **MT4標準のCCI**

CCI(商品チャネル指数、Commodity Channel Index)は、価格の統計的な平均価格からの偏 差を計測するインディケータです。

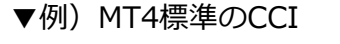

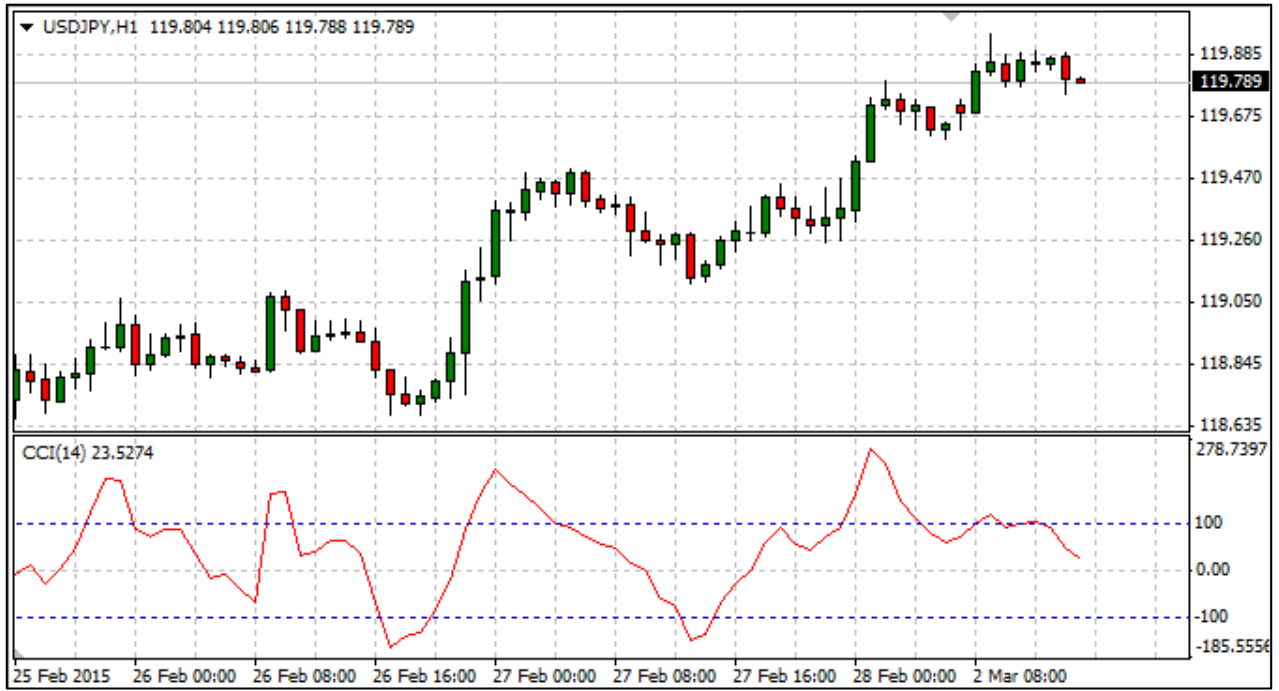

CCIの値が大きい場合、その価格が平均価格と比較して異常に高いことを示し、小さい場合は 価格が低すぎることを表します。CCIはどの金融商品にも適用可能で、商品(コモディティ、 Commodity)専用ではありません。

CCIは例えば、相場の買われ過ぎ/売られ過ぎを見る指標として活用することができます。 CCIは通常、±100の範囲で変化しますが、値が+100を超えると、買われ過ぎの状態を示しま す。逆にこの値が-100を下回ると、売られ過ぎの状態を示します。

# **「FXTF\_CCI\_signal」**

#### **「FXTF\_CCI\_signal」の売買シグナルについて**

「FXTF\_CCI\_signal」では、MT4標準のCCIと同じ14期間のCCIのほか、短期の6期間CCI (下 図ではオレンジの細いライン)を表示します。

また、ゼロラインより上の状態が6期間続けば(過去8本中6本以上がゼロより上)緑のラインが あらわれ、ゼロラインより下の状態が6期間続けば(過去8本中6本以上がゼロより下)赤のライ ンがあらわれます。

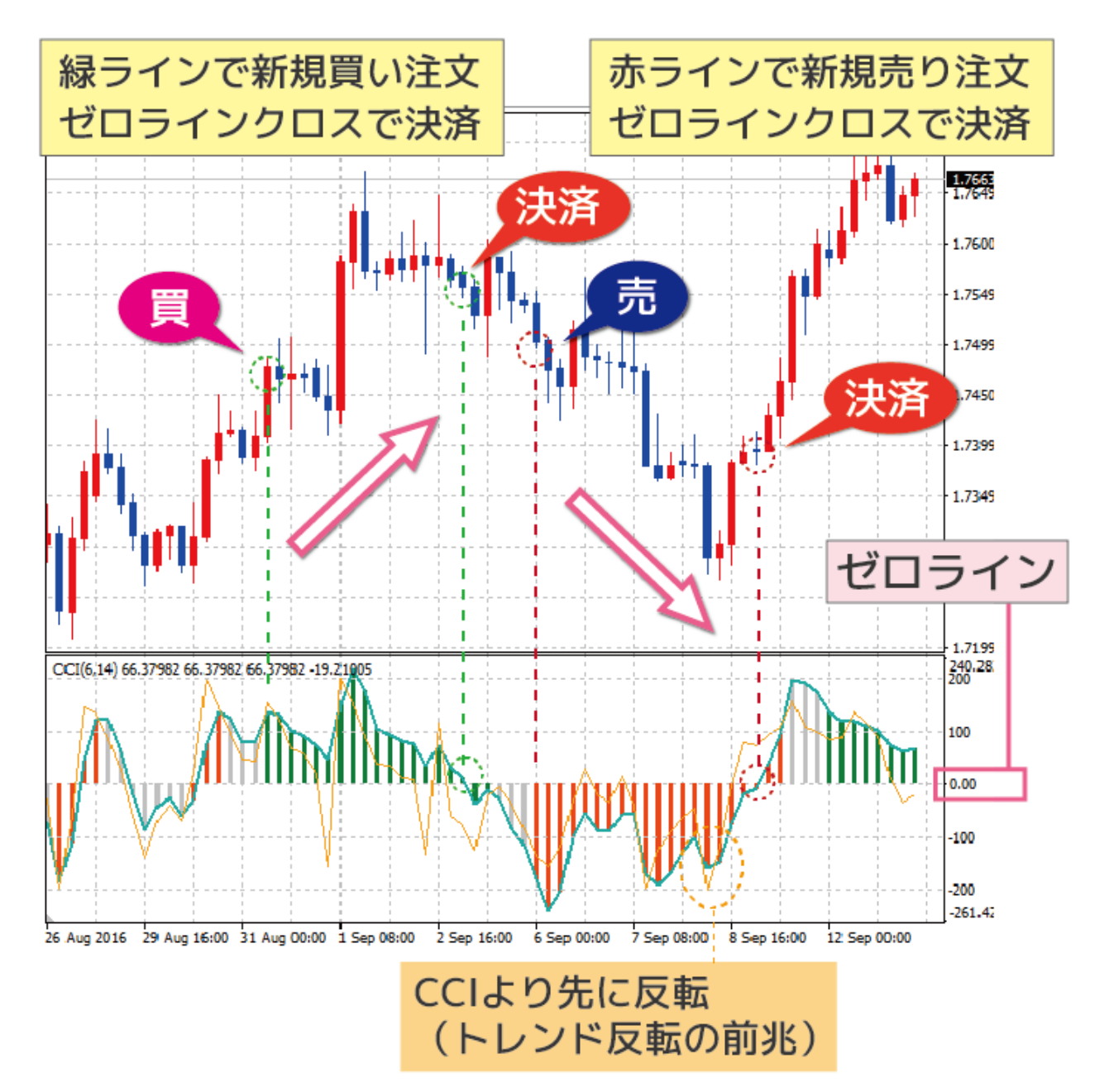

### **「FXTF\_CCI\_signal」**

#### **「FXTF\_CCI\_signal」の売買シグナルについて**

- ▼新規の売買シグナル
- ・緑のラインが出現→新規買い注文
- ・赤のラインが出現→新規売り注文

▼決済シグナル

トレンドが反転し、ゼロラインをクロスしたら保有ポジションを決済します。

- ・新規買い注文発注後、CCIがゼロラインを上から下にクロスしたら決済
- ・新規売り注文発注後、CCIがゼロラインを下から上にクロスしたら決済

▼参考シグナル

・6期間の短期のCCI(細いライン)は14期間のCCIよりも先に反転し、トレンド反転の前兆とし て捉えることができます。

「FXTF\_CCI\_signal」の14期間CCIによるゼロ・ライン抜けから「6本経過したところを売買シ グナルとする」という考え方は、CCIの使い手として有名なKen WoodによるWoodie's CCIに含 まれる手法のひとつです。Ken WoodによるWoodie's CCIの使い方については、自身のサイト 上で日本語のマニュアルが公開されています。

### **「FXTF\_CCI\_signal」**

# **パラメータの初期設定/設定の変更・編集**

「FXTF CCI signal」は、パラメーター設定を変更することで各種のカスタマイズが可能です。

#### **▼パラメータ設定ウィンドウを開く方法**

チャートの右クリックメニュー「表示中のインディケータ」⇒「FXTF\_CCI\_signal」を選択した 状態で「編集」ボタンをクリックするとパラメータ設定ウィンドウが開きます。

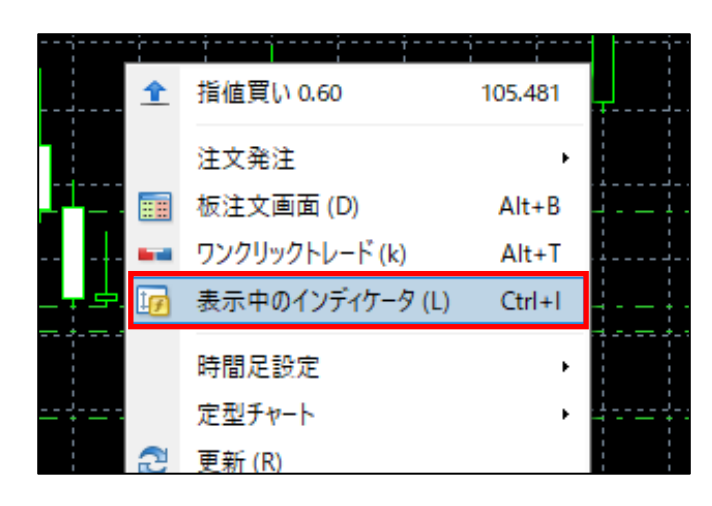

#### **パラメータ設定ウィンドウの見方**

各項目について、詳細を説明します。

▼パラメーター設定ウィンドウ > タブ「パラメーターの入力」 設定変更後、OKボタンをクリックしてウィンドウを閉じると設定が反映されます。

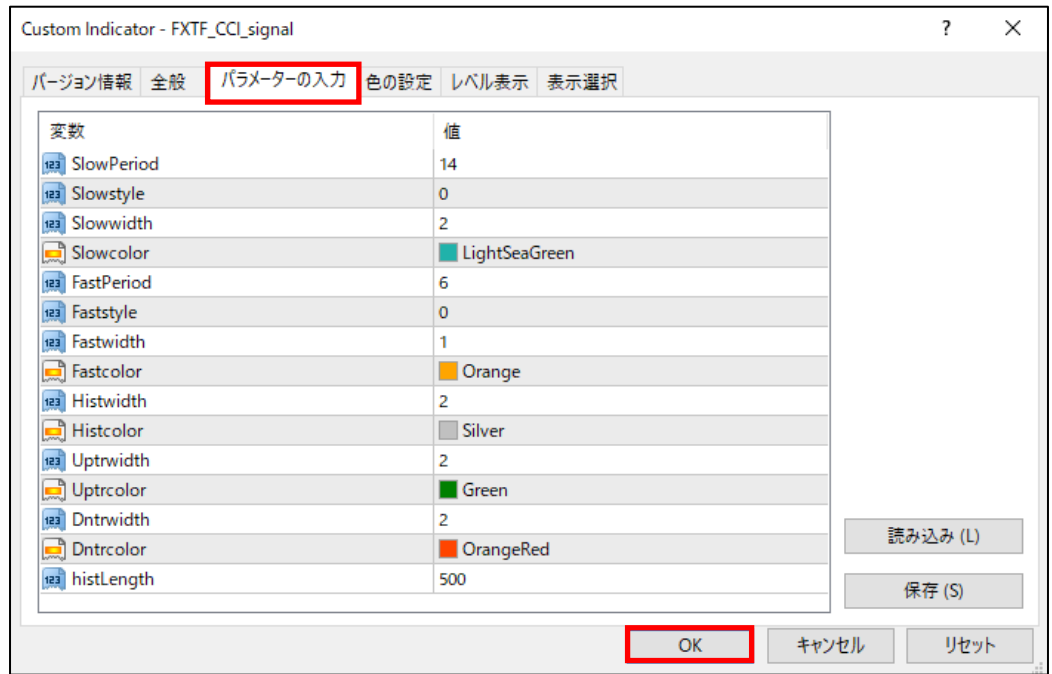

# **「FXTF\_CCI\_signal」**

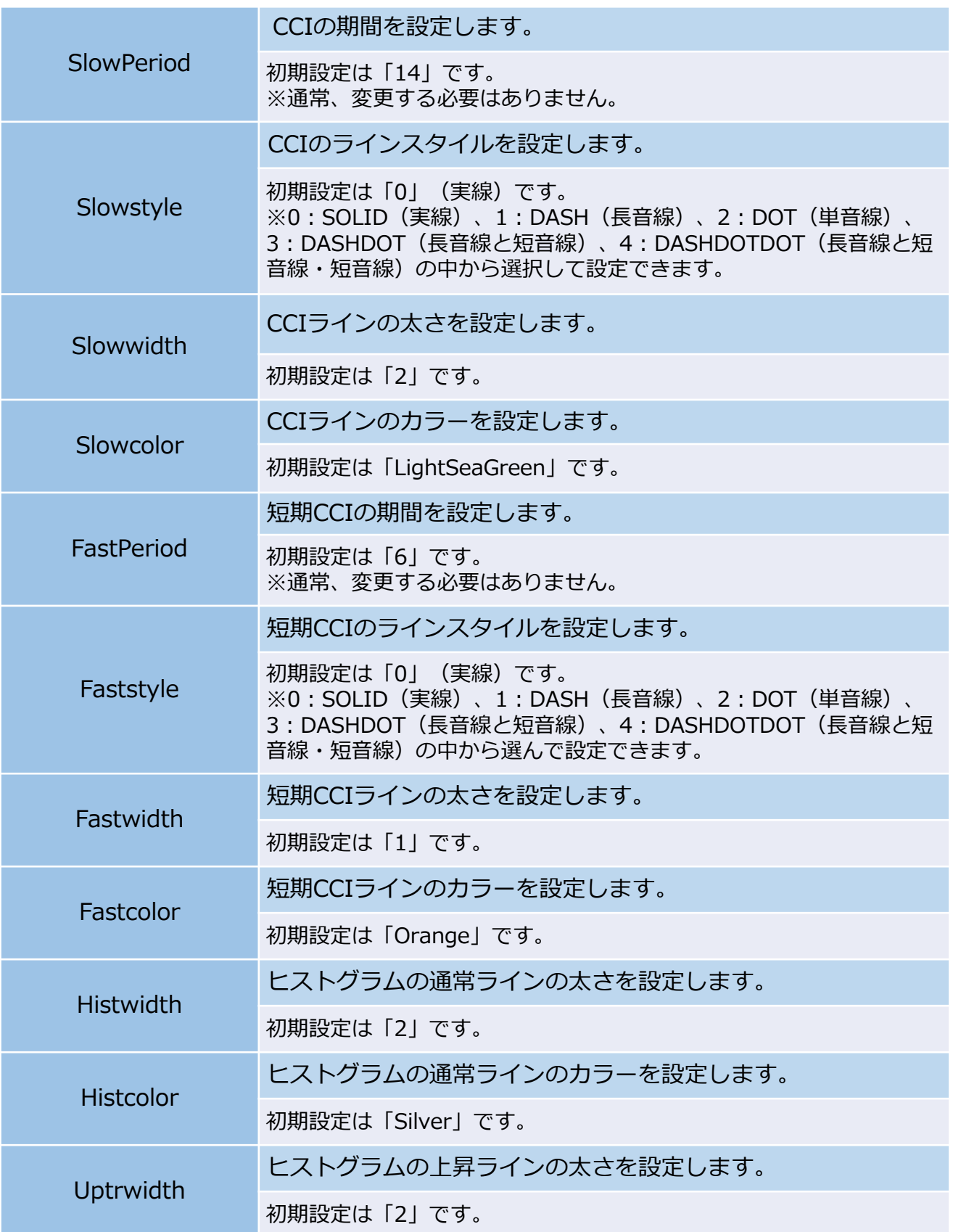

# **「FXTF\_CCI\_signal」**

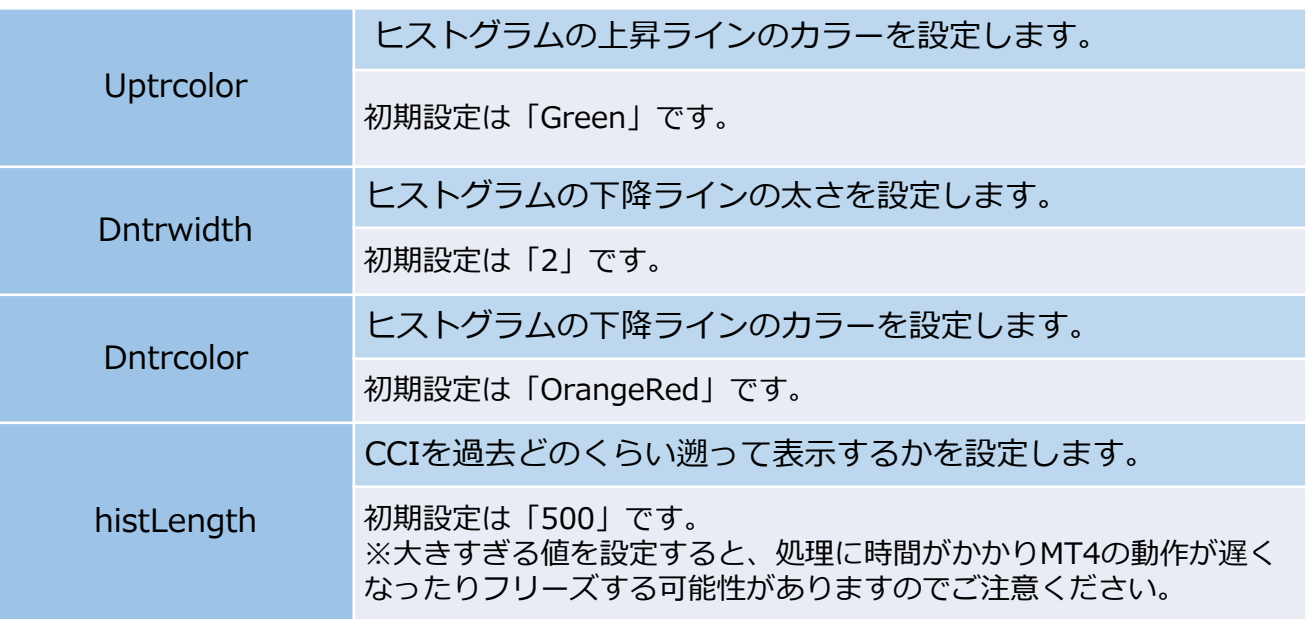

#### **免責事項**

・当ツールは、お取引の参考となる情報の提供を目的とするもので、投資方針や時期選択などの 最終決定はご自身で判断されますようお願いいたします。

・本サービスに基づいてお客様が被ったいかなるトラブルや損失・損害等において、当社および 情報提供元は一切責任を負うものではありません。